Management Console

# **Management Console Top Tasks**

**Date published: 2022-08-30 Date modified:**

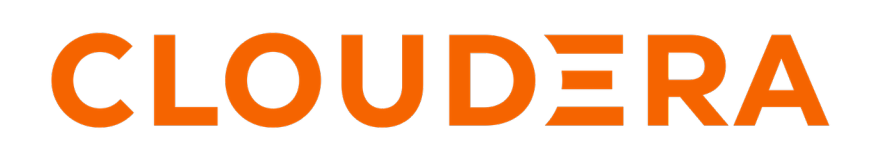

**<https://docs.cloudera.com/>**

# **Legal Notice**

© Cloudera Inc. 2024. All rights reserved.

The documentation is and contains Cloudera proprietary information protected by copyright and other intellectual property rights. No license under copyright or any other intellectual property right is granted herein.

Unless otherwise noted, scripts and sample code are licensed under the Apache License, Version 2.0.

Copyright information for Cloudera software may be found within the documentation accompanying each component in a particular release.

Cloudera software includes software from various open source or other third party projects, and may be released under the Apache Software License 2.0 ("ASLv2"), the Affero General Public License version 3 (AGPLv3), or other license terms. Other software included may be released under the terms of alternative open source licenses. Please review the license and notice files accompanying the software for additional licensing information.

Please visit the Cloudera software product page for more information on Cloudera software. For more information on Cloudera support services, please visit either the Support or Sales page. Feel free to contact us directly to discuss your specific needs.

Cloudera reserves the right to change any products at any time, and without notice. Cloudera assumes no responsibility nor liability arising from the use of products, except as expressly agreed to in writing by Cloudera.

Cloudera, Cloudera Altus, HUE, Impala, Cloudera Impala, and other Cloudera marks are registered or unregistered trademarks in the United States and other countries. All other trademarks are the property of their respective owners.

Disclaimer: EXCEPT AS EXPRESSLY PROVIDED IN A WRITTEN AGREEMENT WITH CLOUDERA, CLOUDERA DOES NOT MAKE NOR GIVE ANY REPRESENTATION, WARRANTY, NOR COVENANT OF ANY KIND, WHETHER EXPRESS OR IMPLIED, IN CONNECTION WITH CLOUDERA TECHNOLOGY OR RELATED SUPPORT PROVIDED IN CONNECTION THEREWITH. CLOUDERA DOES NOT WARRANT THAT CLOUDERA PRODUCTS NOR SOFTWARE WILL OPERATE UNINTERRUPTED NOR THAT IT WILL BE FREE FROM DEFECTS NOR ERRORS, THAT IT WILL PROTECT YOUR DATA FROM LOSS, CORRUPTION NOR UNAVAILABILITY, NOR THAT IT WILL MEET ALL OF CUSTOMER'S BUSINESS REQUIREMENTS. WITHOUT LIMITING THE FOREGOING, AND TO THE MAXIMUM EXTENT PERMITTED BY APPLICABLE LAW, CLOUDERA EXPRESSLY DISCLAIMS ANY AND ALL IMPLIED WARRANTIES, INCLUDING, BUT NOT LIMITED TO IMPLIED WARRANTIES OF MERCHANTABILITY, QUALITY, NON-INFRINGEMENT, TITLE, AND FITNESS FOR A PARTICULAR PURPOSE AND ANY REPRESENTATION, WARRANTY, OR COVENANT BASED ON COURSE OF DEALING OR USAGE IN TRADE.

# **Contents**

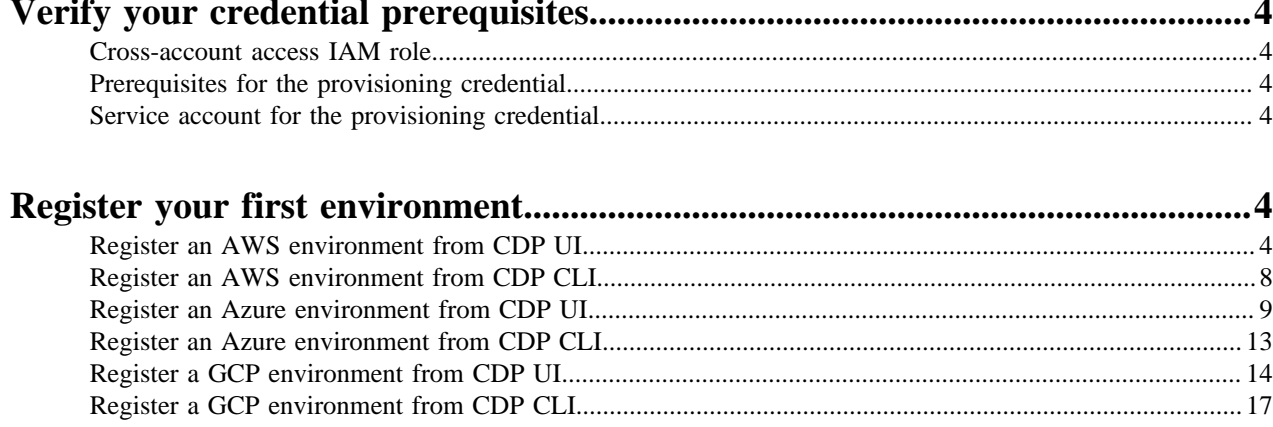

## <span id="page-3-0"></span>**Verify your credential prerequisites**

### <span id="page-3-1"></span>**Cross-account access IAM role**

To allow CDP to create resources in your AWS account, you create a cross-account access IAM role in your AWS account and grant CDP access to the role as a trusted principal by specifying a specific AWS account and an external ID.

The policy for the cross-account access IAM role must have the permissions enumerated in the documentation linked below. In addition, the IAM role must reference the specific AWS account ID and external ID provided in the Management Console.

## <span id="page-3-2"></span>**Prerequisites for the provisioning credential**

To allow CDP to create resources on your Azure account, you must create the app-based credential. The credential allows CDP to access and provision a set of resources in your Azure account.

CDP uses an app-based credential to authenticate your Azure account and obtain authorization to create resources on your behalf. The app-based credential requires that you to manually configure the service principal created within your Azure Active Directory. The app-based method requires Owner role to be able to create a service principal, which must be given Contributor role or its equivalent.

To meet Azure prerequisites for CDP:

- Review the provided policies
- Perform the step 1 and step 2 described in the documentation for creating an app-based credential:

### <span id="page-3-3"></span>**Service account for the provisioning credential**

The provisioning credential for Google Cloud relies on a service account that can be assumed by CDP.

The following flow describes how the Google Cloud provisioning credential works:

- **1.** Your GCP account administrator creates a service account and assigns the minimum permissions allowing CDP to create and manage resources in your Google Cloud account. Next, the administrator generates a service account access key pair for the service account.
- **2.** The service account is registered as a credential in CDP and its access key is uploaded to CDP.
- **3.** The credential is then used for registering your Google Cloud environment in CDP.
- **4.** Once this is done, CDP uses the credential for provisioning environment-related resources, workload clusters, and resources for other CDP services that you run in CDP.

Review the following to learn about the permissions required for the credential and how to create the service account:

## <span id="page-3-4"></span>**Register your first environment**

### <span id="page-3-5"></span>**Register an AWS environment from CDP UI**

Once you've met the AWS cloud provider requirements, register your AWS environment.

Before you begin

This assumes that you have already fulfilled the environment prerequisites described in [AWS requirements](https://docs.cloudera.com/cdp-public-cloud/cloud/requirements-aws/index.html).

Required role: EnvironmentCreator

Steps

- **1.** Navigate to the Management Console > Environments > Register environment:
- **2.** On the Register Environment page, provide the following information:

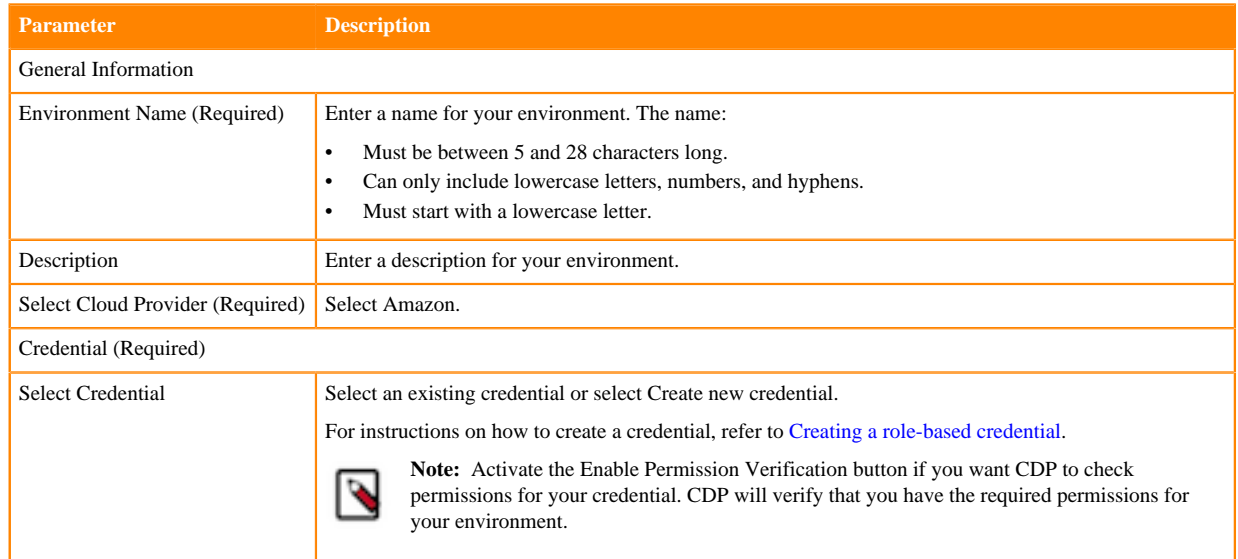

#### **3.** Click Next.

**4.** On the Data Access and Data Lake Scaling page, provide the following information:

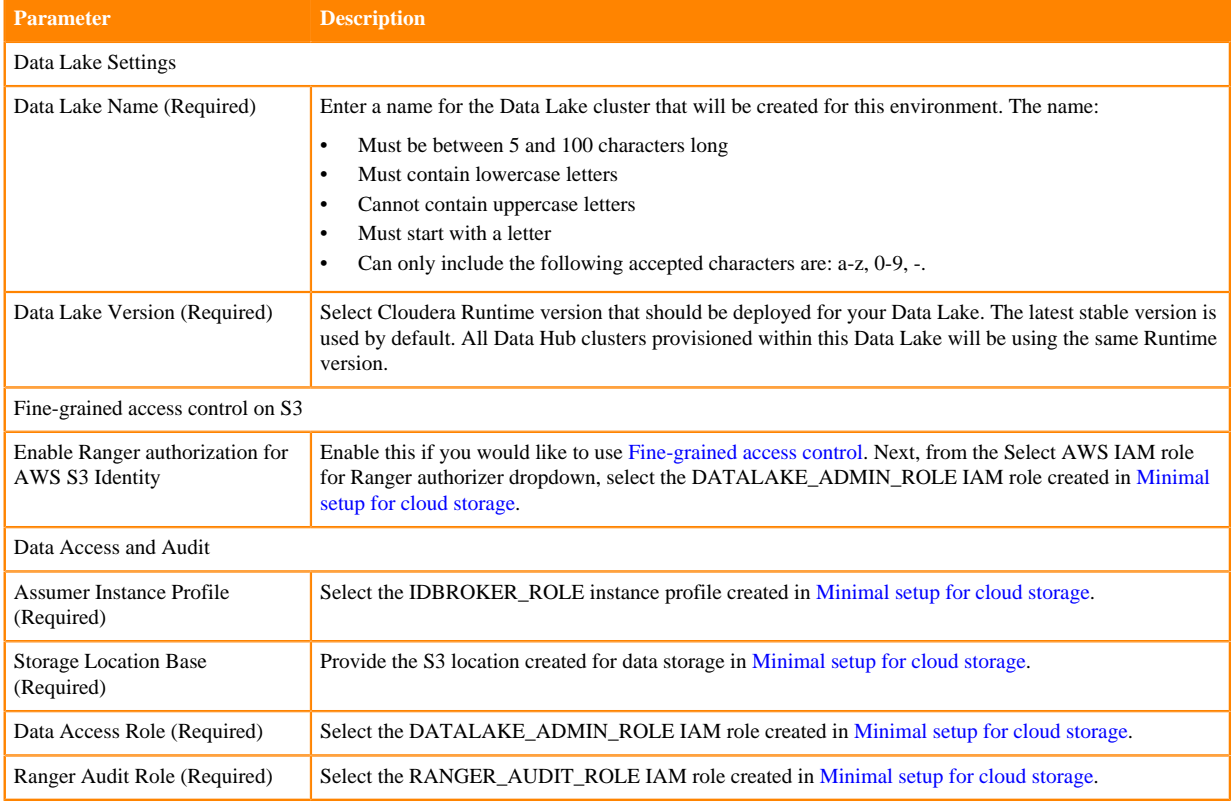

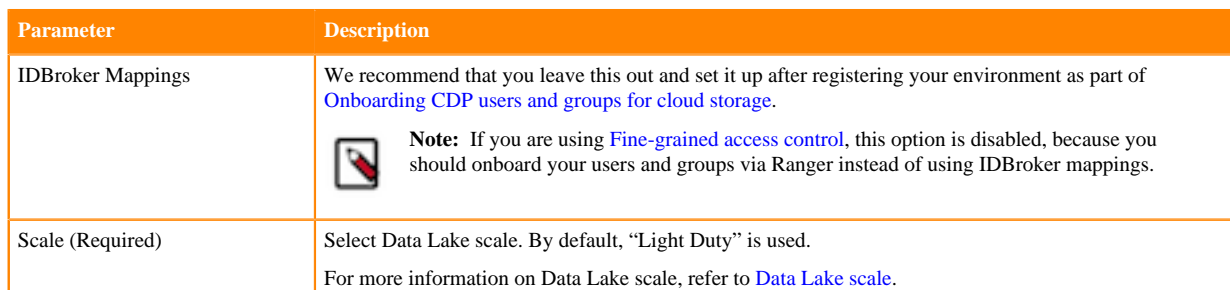

**5.** Click on Advanced Options to make additional configurations for your Data Lake. The following options are available:

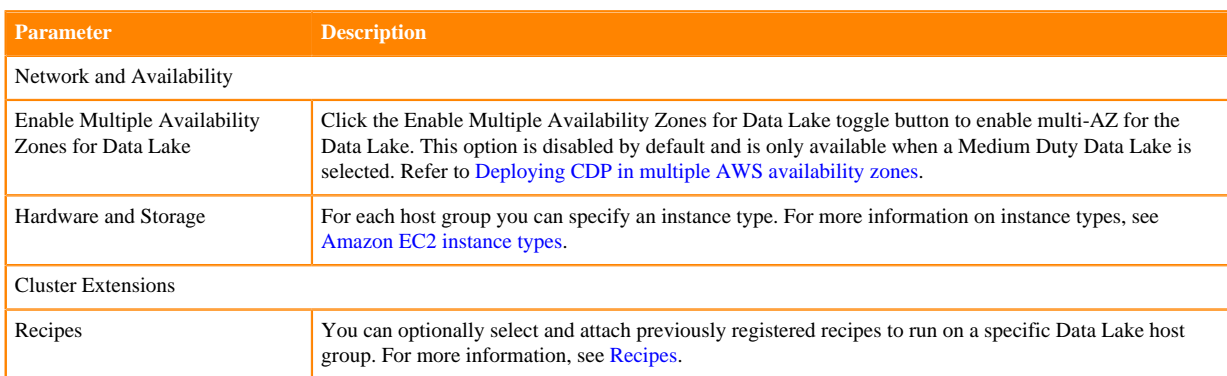

### **6.** Click Next.

**7.** On the Region, Networking and Security page, provide the following information:

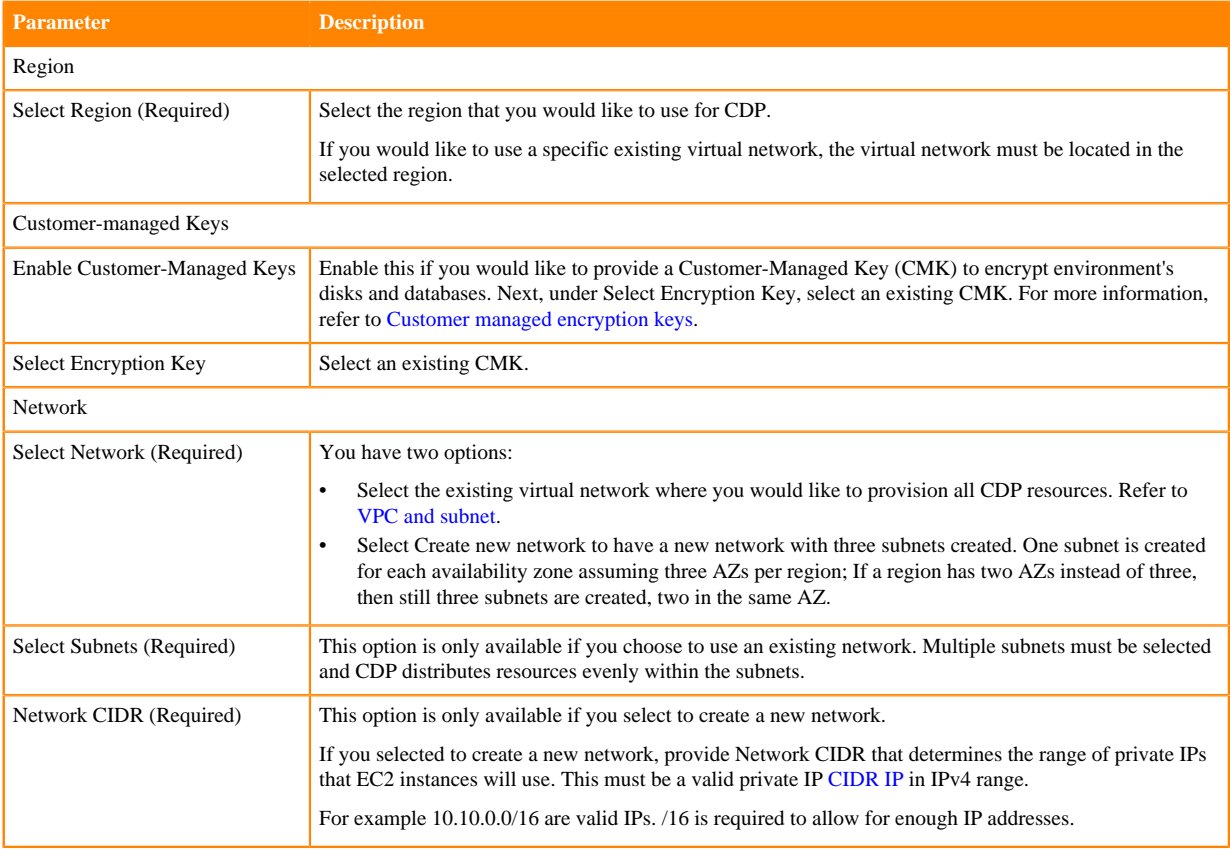

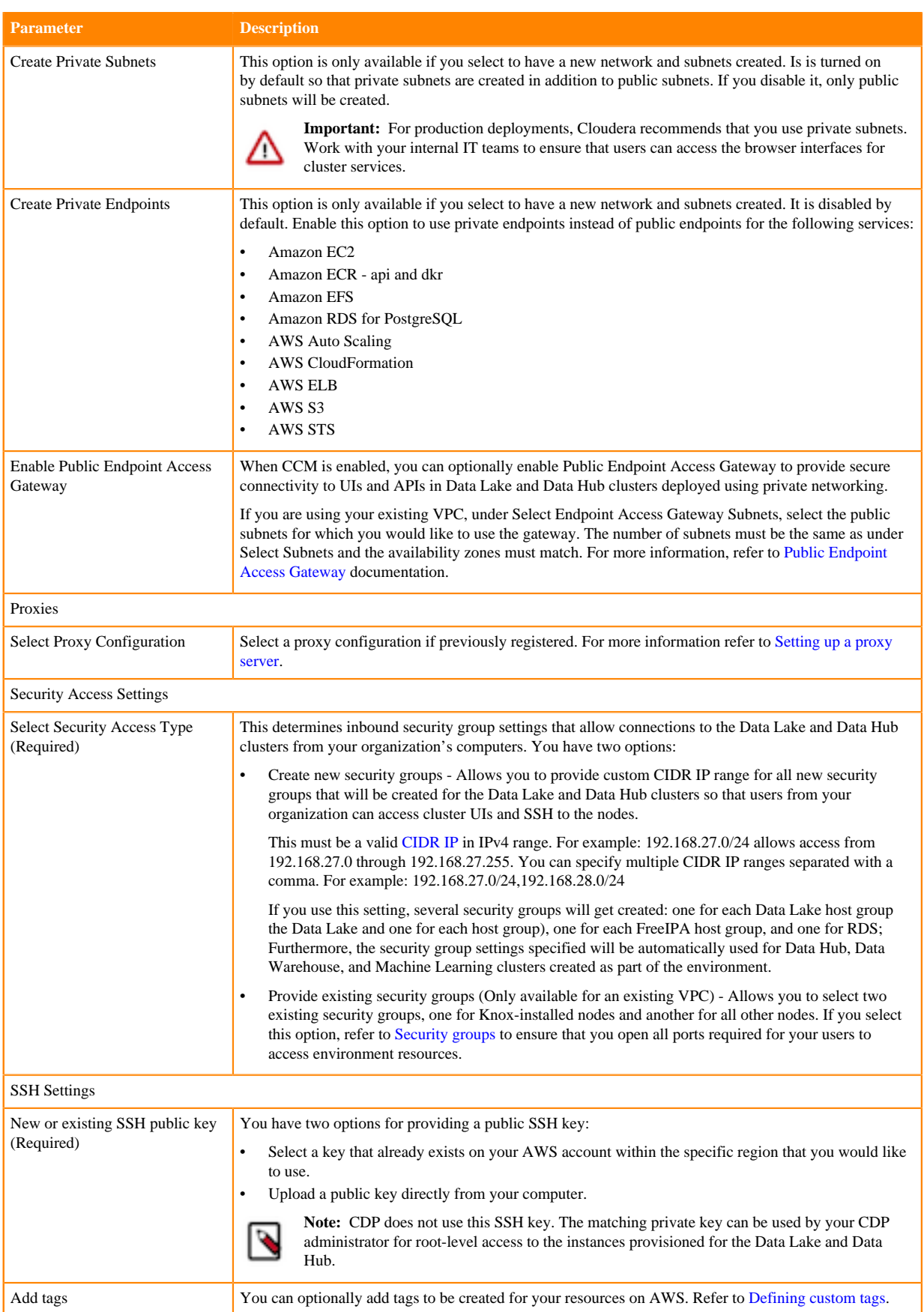

**8.** Click on Advanced Options to make additional configurations for the FreeIPA cluster. The following options are available:

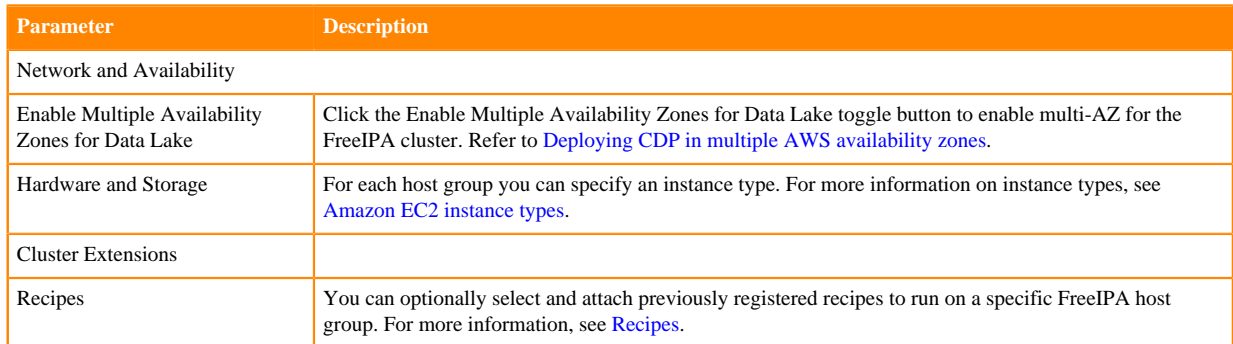

#### **9.** Click Next.

**10.** On the Storage page, provide the following information:

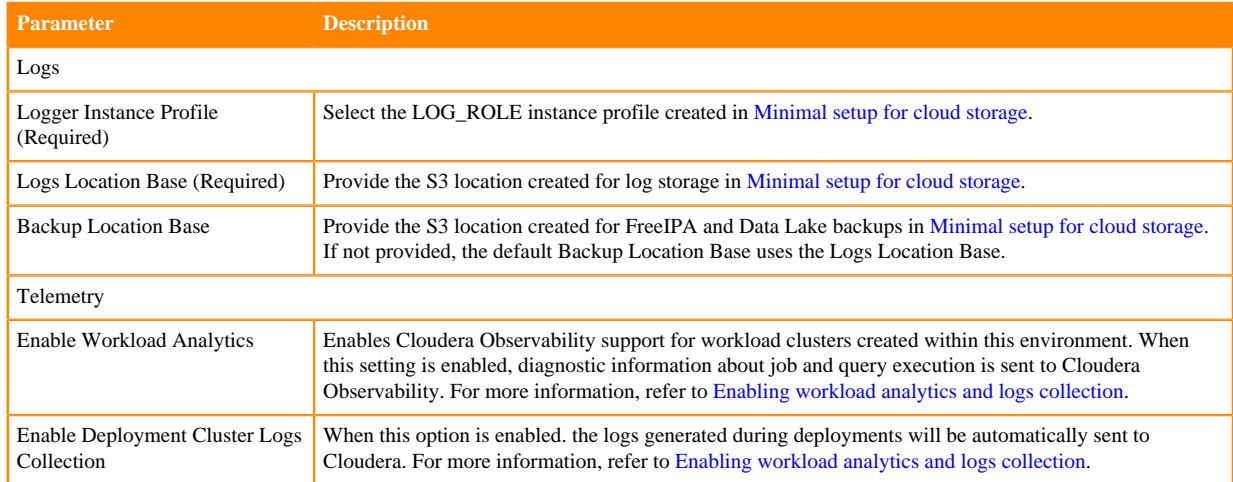

**11.** Click on Register Environment to trigger environment registration.

**12.** The environment creation takes about 60 minutes. The creation of the FreeIPA server and Data Lake cluster is triggered. You can monitor the progress from the web UI. Once the environment creation has been completed, its status will change to "Running".

#### After you finish

After your environment is running, perform the following steps:

- You must assign roles to specific users and groups for the environment so that selected users or user groups can access the environment. Next, you need to perform user sync. For steps, refer to [Enabling admin and user access](https://docs.cloudera.com/management-console/cloud/environments/topics/mc-enabling-admin-access-to-environments.html) [to environments.](https://docs.cloudera.com/management-console/cloud/environments/topics/mc-enabling-admin-access-to-environments.html)
- You must onboard your users and/or groups for cloud storage. For steps, refer to [Onboarding CDP users and](https://docs.cloudera.com/cdp-public-cloud/cloud/requirements-aws/topics/mc-edit-idb-mappings.html) [groups for cloud storage](https://docs.cloudera.com/cdp-public-cloud/cloud/requirements-aws/topics/mc-edit-idb-mappings.html).
- You must create Ranger policies for your users. For instructions on how to access your Data Lake, refer to [Accessing Data Lake services.](https://docs.cloudera.com/management-console/cloud/data-lakes/topics/mc-data-lake-access.html) Once you've accessed Ranger, [create Ranger policies](https://docs.cloudera.com/runtime/7.2.18/security-ranger-authorization/topics/security-ranger-provide-authorization-cdp.html) to determine which users have access to which databases and tables.

### <span id="page-7-0"></span>**Register an AWS environment from CDP CLI**

Once you've met the AWS cloud provider requirements, register your AWS environment.

Before you begin

This assumes that you have already fulfilled the environment prerequisites described in [AWS requirements](https://docs.cloudera.com/cdp-public-cloud/cloud/requirements-aws/index.html).

Required role: EnvironmentCreator

Steps

Unlike in the CDP web interface, in CDP CLI environment creation is a three-step process with environment creation, setting IDBroker mappings and Data Lake creation being three separate steps. The easiest way to obtain the correct commands is to provide all parameters in CDP web interface and then generate the CDP CLI commands on the last page of the wizard. For detailed steps, refer to [Obtain CLI commands for registering an environment](https://docs.cloudera.com/management-console/cloud/environments/topics/mc-obtain_cli_commands_for_environment.html).

After you finish

After your environment is running, perform the following steps:

- You must assign roles to specific users and groups for the environment so that selected users or user groups can access the environment. Next, you need to perform user sync. For steps, refer to [Enabling admin and user access](https://docs.cloudera.com/management-console/cloud/environments/topics/mc-enabling-admin-access-to-environments.html) [to environments.](https://docs.cloudera.com/management-console/cloud/environments/topics/mc-enabling-admin-access-to-environments.html)
- You must onboard your users and/or groups for cloud storage. For steps, refer to [Onboarding CDP users and](https://docs.cloudera.com/cdp-public-cloud/cloud/requirements-aws/topics/mc-edit-idb-mappings.html) [groups for cloud storage](https://docs.cloudera.com/cdp-public-cloud/cloud/requirements-aws/topics/mc-edit-idb-mappings.html).
- You must create Ranger policies for your users. For instructions on how to access your Data Lake, refer to [Accessing Data Lake services.](https://docs.cloudera.com/management-console/cloud/data-lakes/topics/mc-data-lake-access.html) Once you've accessed Ranger, [create Ranger policies](https://docs.cloudera.com/runtime/7.2.18/security-ranger-authorization/topics/security-ranger-provide-authorization-cdp.html) to determine which users have access to which databases and tables.

## <span id="page-8-0"></span>**Register an Azure environment from CDP UI**

Once you've met the Azure cloud provider requirements, register your Azure environment.

Before you begin

This assumes that you have already fulfilled the environment prerequisites described in [Azure requirements](https://docs.cloudera.com/cdp-public-cloud/cloud/requirements-azure/index.html).

Required role: EnvironmentCreator

Steps

- **1.** Navigate to the Management Console > Environments > Register environment:
- **2.** On the Register Environment page, provide the following information:

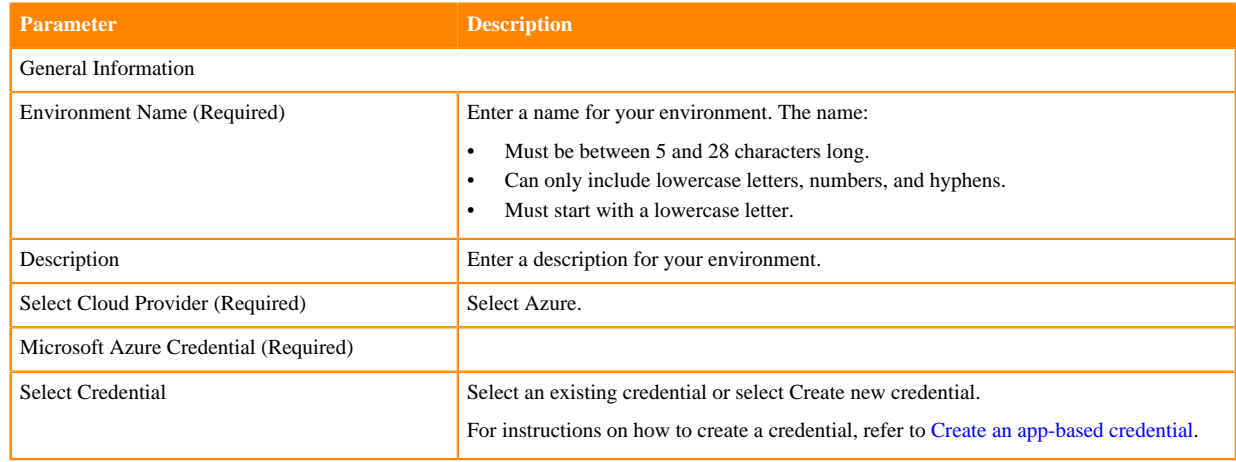

- **3.** Click Next.
- **4.** On the Data Access and Data Lake Scaling page, provide the following information:

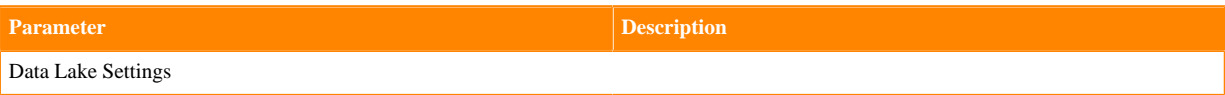

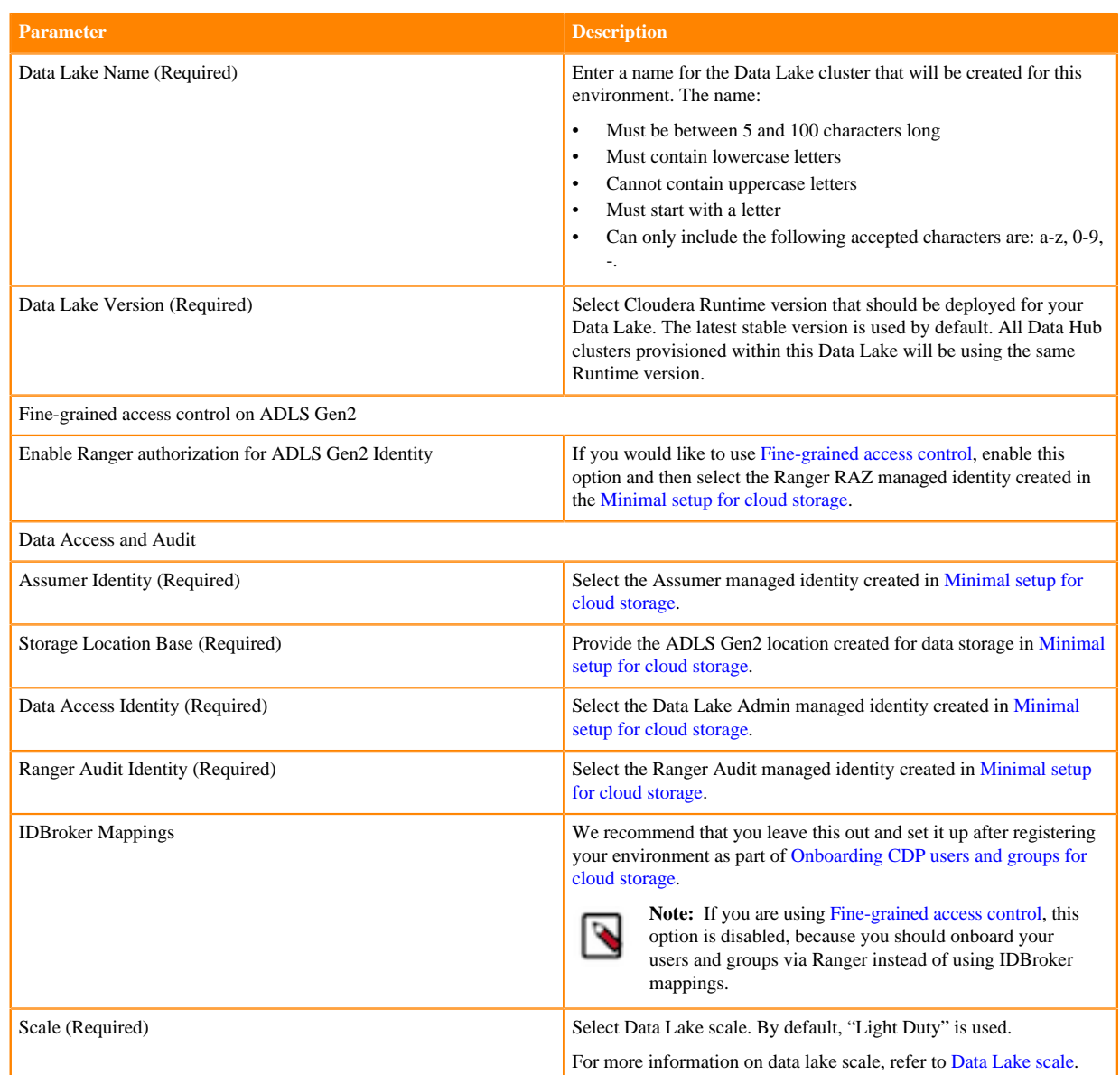

#### **5.** Click on Advanced Options to make additional configurations for your Data Lake. The following options are available:

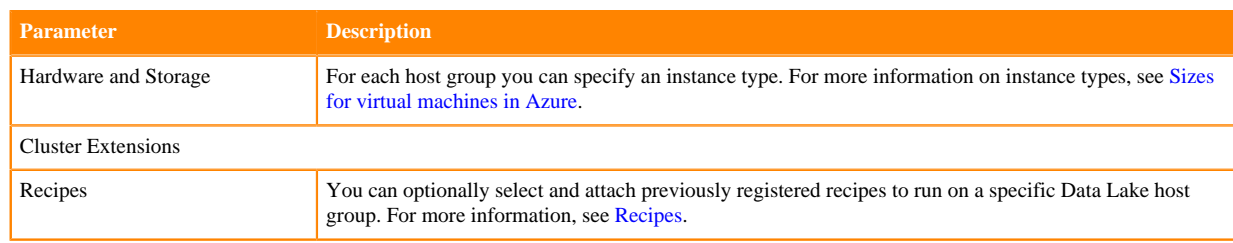

- **6.** Click Next.
- **7.** On the Region, Networking and Security page, provide the following information:

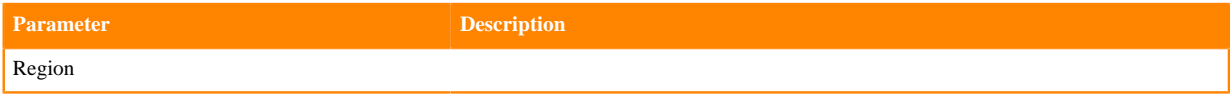

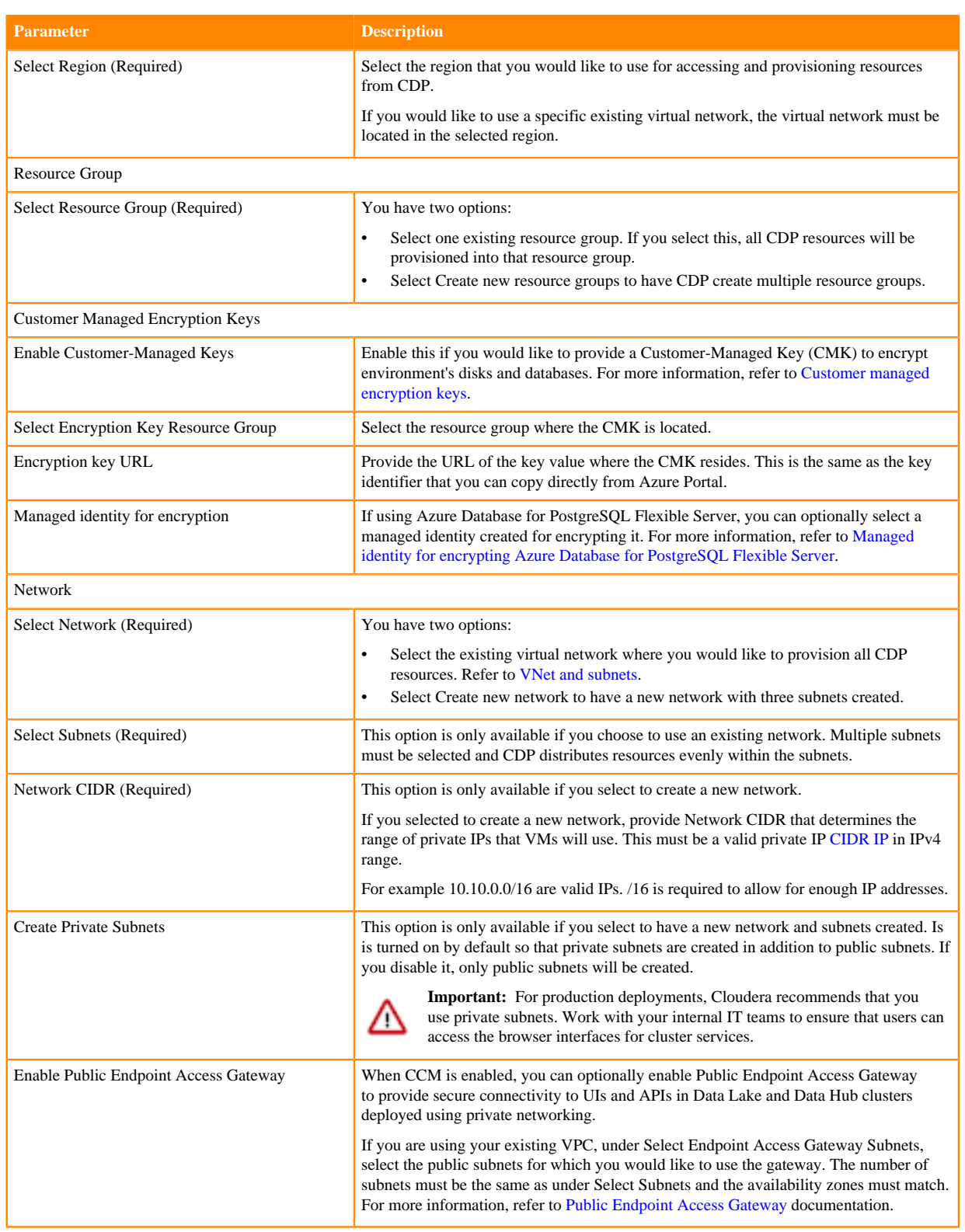

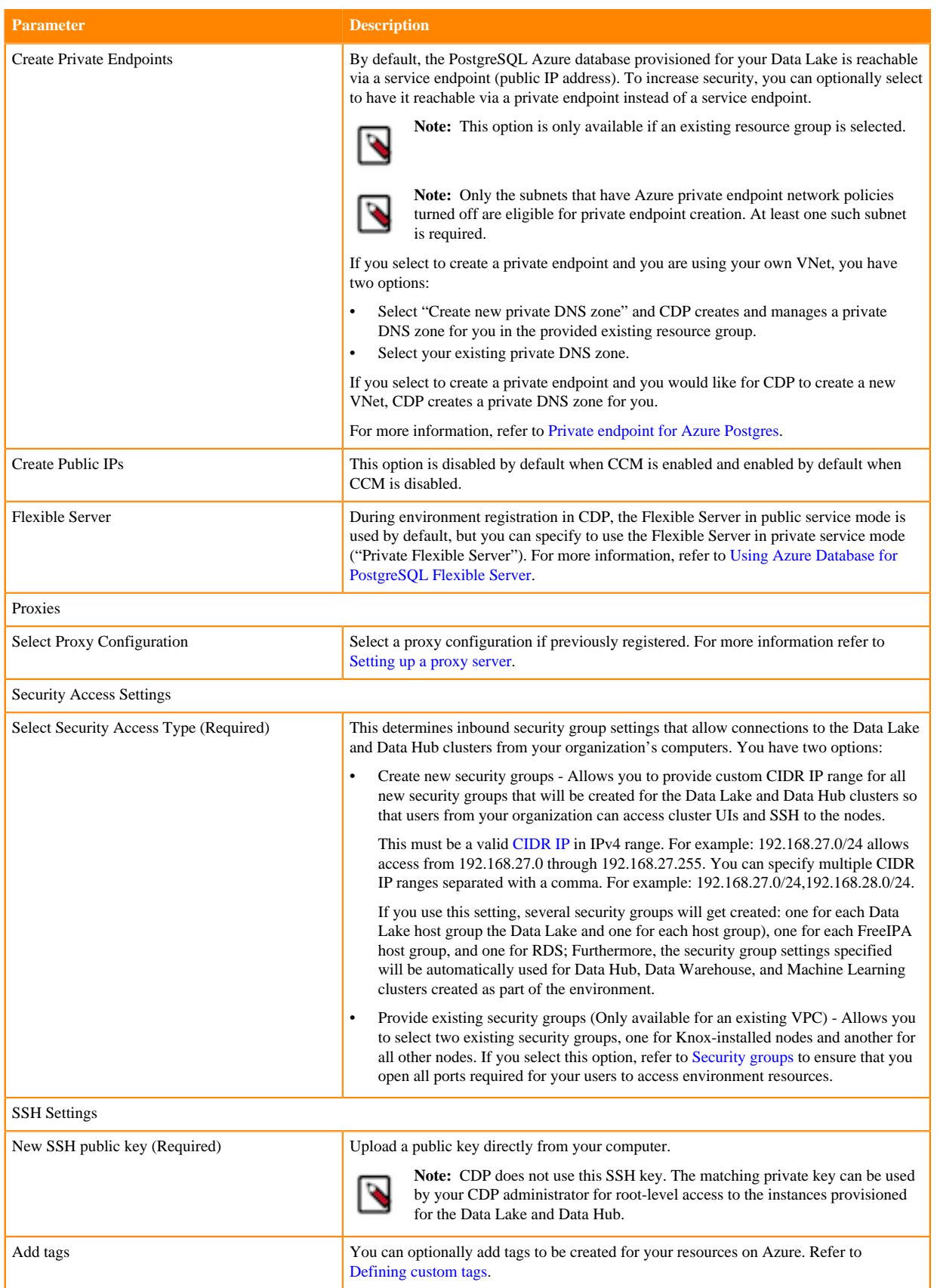

**8.** Click on Advanced Options to make additional configurations for FreeIPA. The following options are available:

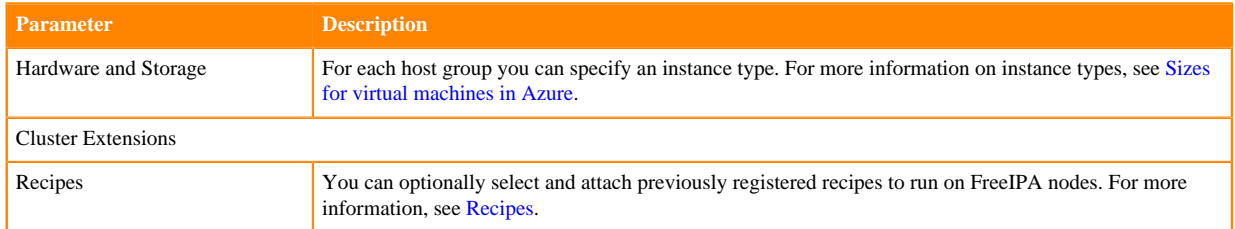

#### **9.** Click Next.

**10.** On the Storage page, provide the following information:

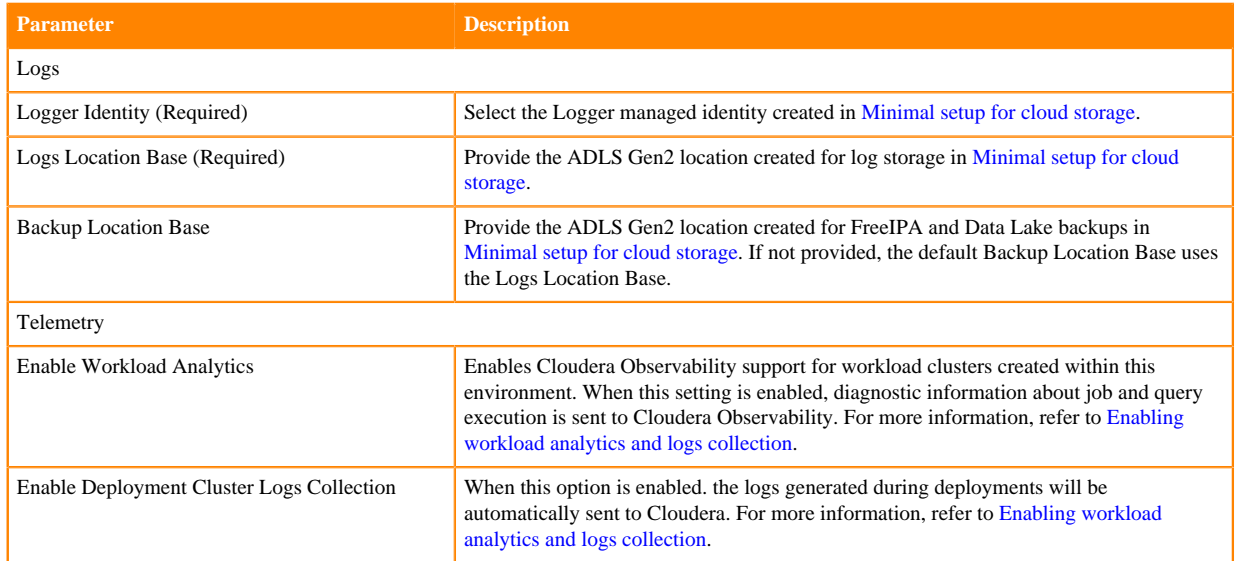

**11.** Click on Register Environment to trigger environment registration.

**12.** The environment creation takes about 60 minutes. The creation of the FreeIPA server and Data Lake cluster is triggered. You can monitor the progress from the web UI. Once the environment creation has been completed, its status will change to "Running".

After you finish

After your environment is running, perform the following steps:

- You must assign roles to specific users and groups for the environment so that selected users or user groups can access the environment. Next, you need to perform user sync. For steps, refer to [Enabling admin and user access](https://docs.cloudera.com/management-console/cloud/environments-azure/topics/mc-enabling-admin-access-to-environments.html) [to environments.](https://docs.cloudera.com/management-console/cloud/environments-azure/topics/mc-enabling-admin-access-to-environments.html)
- You must onboard your users and/or groups for cloud storage. For steps, refer to [Onboarding CDP users and](https://docs.cloudera.com/cdp-public-cloud/cloud/requirements-azure/topics/mc-az-onboarding-uag-for-cloud-storage.html) [groups for cloud storage](https://docs.cloudera.com/cdp-public-cloud/cloud/requirements-azure/topics/mc-az-onboarding-uag-for-cloud-storage.html).
- You must create Ranger policies for your users. For instructions on how to access your Data Lake, refer to [Accessing Data Lake services.](https://docs.cloudera.com/management-console/cloud/data-lakes/topics/mc-data-lake-access.html) Once you've accessed Ranger, [create Ranger policies](https://docs.cloudera.com/runtime/7.2.18/security-ranger-authorization/topics/security-ranger-provide-authorization-cdp.html) to determine which users have access to which databases and tables.

### <span id="page-12-0"></span>**Register an Azure environment from CDP CLI**

Once you've met the Azure cloud provider requirements, register your Azure environment.

Before you begin

This assumes that you have already fulfilled the environment prerequisites described in [Azure requirements](https://docs.cloudera.com/cdp-public-cloud/cloud/requirements-azure/index.html).

Required role: EnvironmentCreator

Steps

Unlike in the CDP web interface, in CDP CLI environment creation is a three-step process with environment creation, setting IDBroker mappings and Data Lake creation being three separate steps. The easiest way to obtain the correct commands is to provide all parameters in CDP web interface and then generate the CDP CLI commands on the last page of the wizard. For detailed steps, refer to [Obtain CLI commands for registering an environment](https://docs.cloudera.com/management-console/cloud/environments-azure/topics/mc-obtain_cli_commands_for_environment.html).

After you finish

After your environment is running, perform the following steps:

- You must assign roles to specific users and groups for the environment so that selected users or user groups can access the environment. Next, you need to perform user sync. For steps, refer to [Enabling admin and user access](https://docs.cloudera.com/management-console/cloud/environments-azure/topics/mc-enabling-admin-access-to-environments.html) [to environments.](https://docs.cloudera.com/management-console/cloud/environments-azure/topics/mc-enabling-admin-access-to-environments.html)
- You must onboard your users and/or groups for cloud storage. For steps, refer to [Onboarding CDP users and](https://docs.cloudera.com/cdp-public-cloud/cloud/requirements-azure/topics/mc-az-onboarding-uag-for-cloud-storage.html) [groups for cloud storage](https://docs.cloudera.com/cdp-public-cloud/cloud/requirements-azure/topics/mc-az-onboarding-uag-for-cloud-storage.html).
- You must create Ranger policies for your users. For instructions on how to access your Data Lake, refer to [Accessing Data Lake services.](https://docs.cloudera.com/management-console/cloud/data-lakes/topics/mc-data-lake-access.html) Once you've accessed Ranger, [create Ranger policies](https://docs.cloudera.com/runtime/7.2.18/security-ranger-authorization/topics/security-ranger-provide-authorization-cdp.html) to determine which users have access to which databases and tables.

## <span id="page-13-0"></span>**Register a GCP environment from CDP UI**

Once you've met the Google Cloud cloud provider requirements, register your GCP environment.

Before you begin

This assumes that you have already fulfilled the environment prerequisites described in [GCP requirements](https://docs.cloudera.com/cdp-public-cloud/cloud/requirements-gcp/index.html).

Required role: EnvironmentCreator

Steps

- **1.** Navigate to the Management Console > Environments > Register environment.
- **2.** On the On the Register Environment page, provide the following information:page, provide the following information:

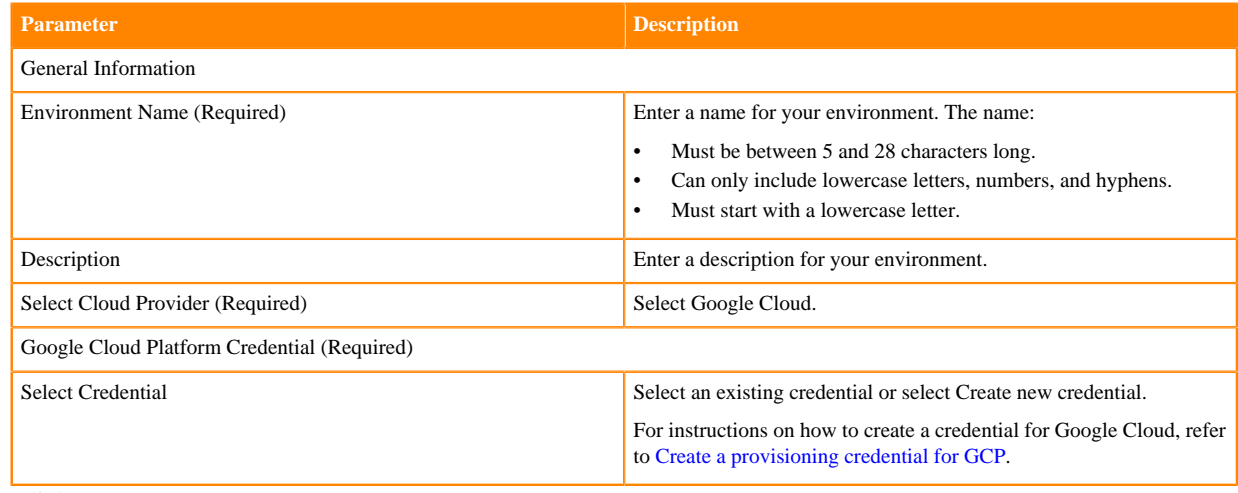

#### **3.** Click Next.

**4.** On the Data Access and Data Lake Scaling page, provide the following information:

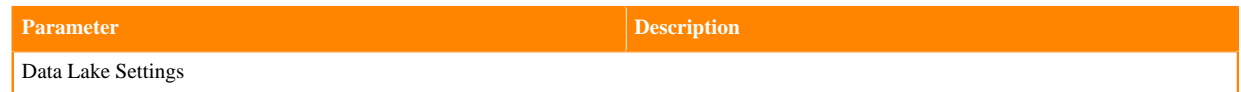

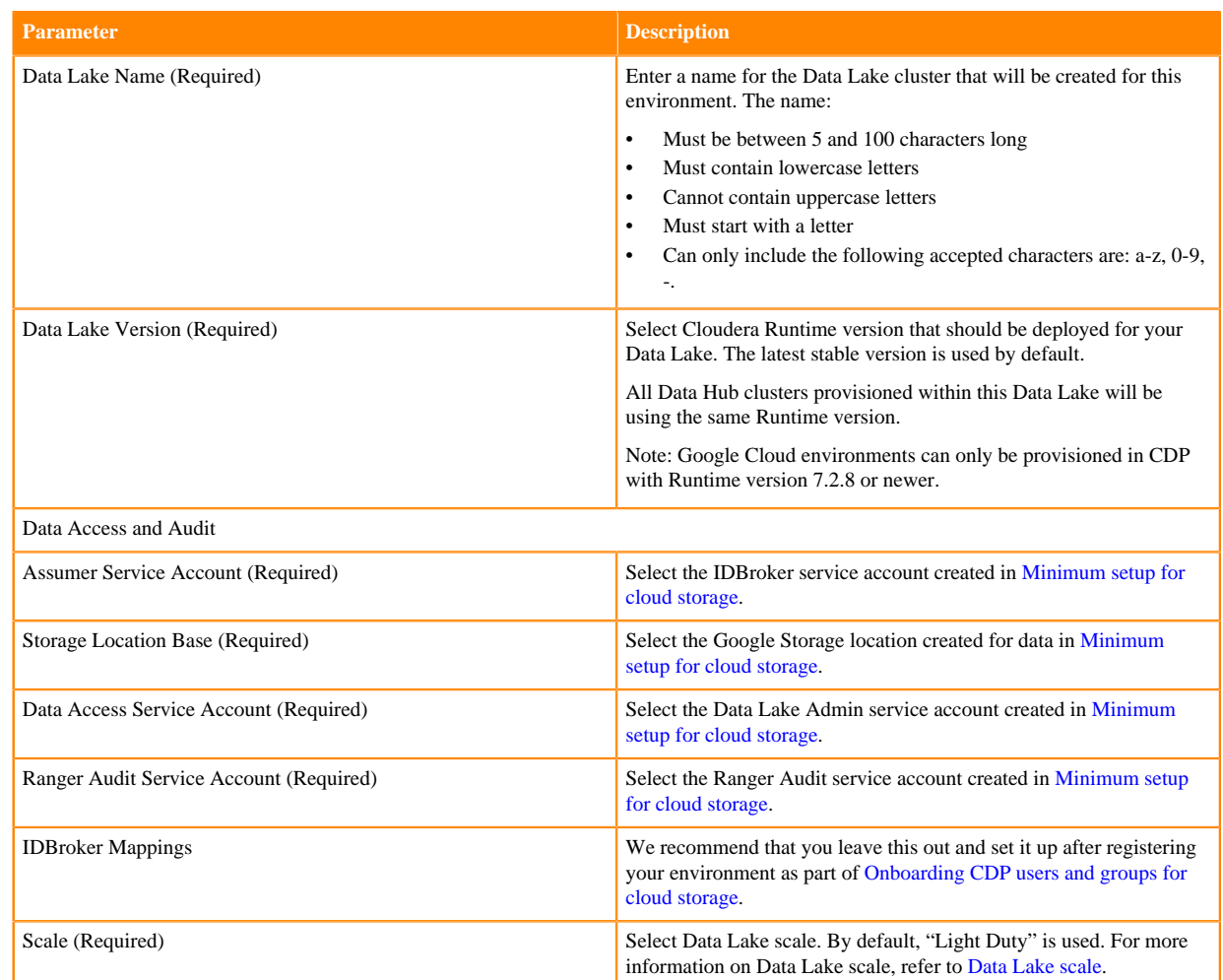

**5.** Click on Advanced Options to make additional configurations for your Data Lake. The following options are available:

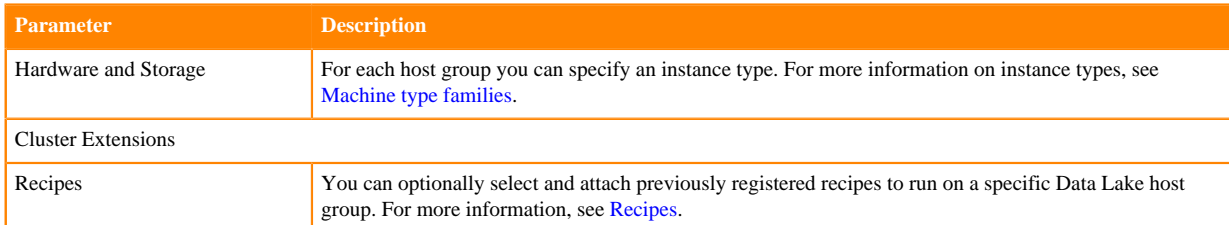

### **6.** Click Next.

**7.** On the Region, Networking and Security page, provide the following information:

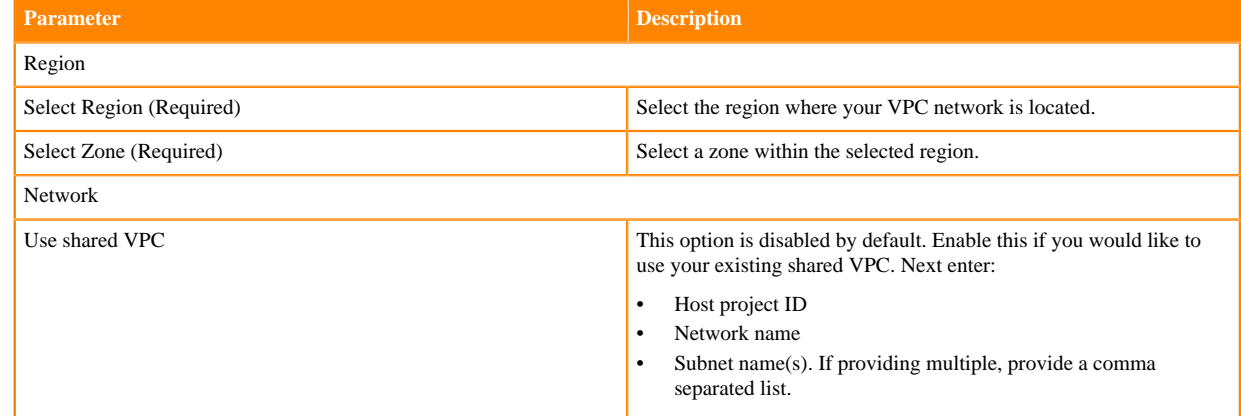

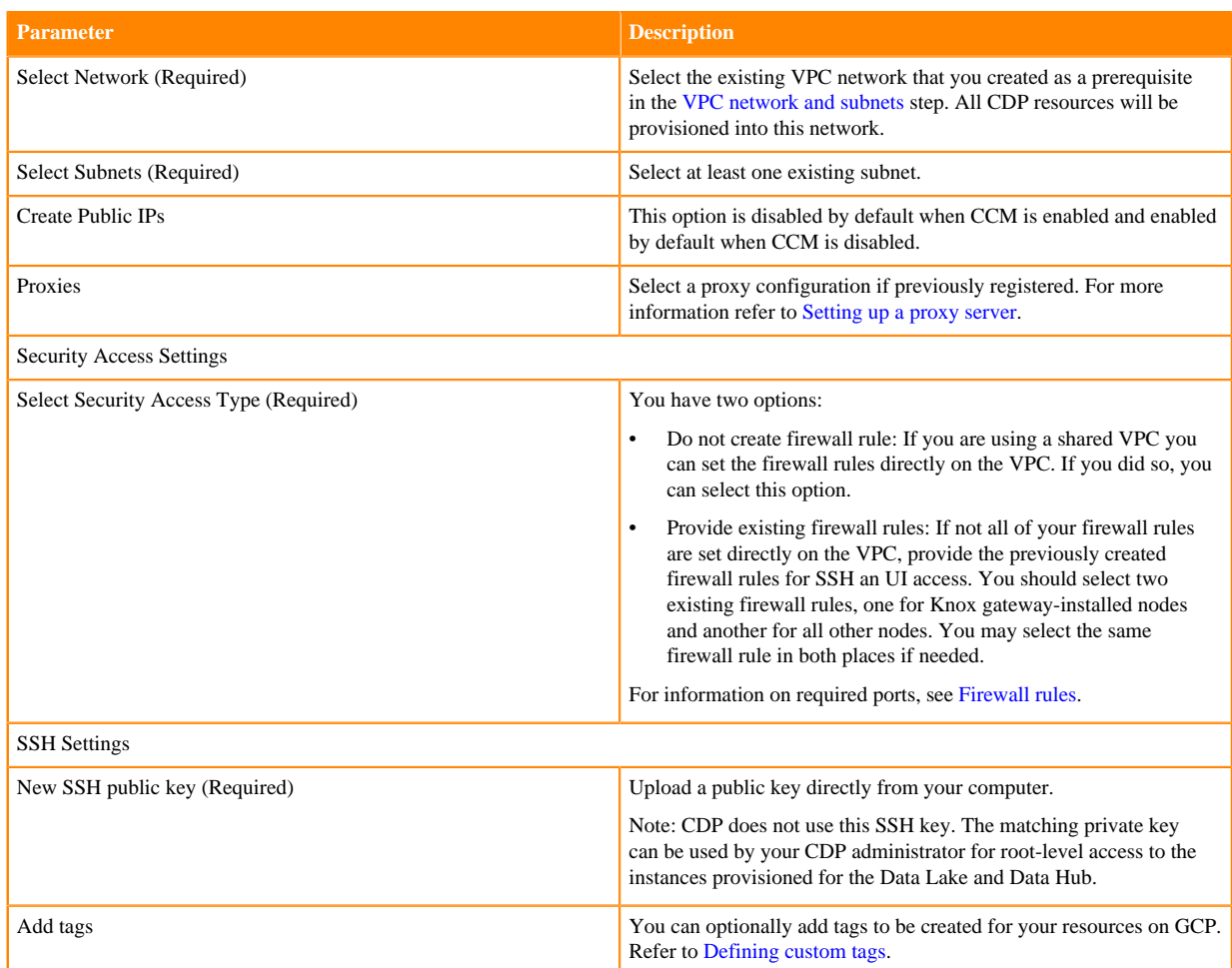

**8.** Click on Advanced Options to make additional configurations for FreeIPA. The following options are available:

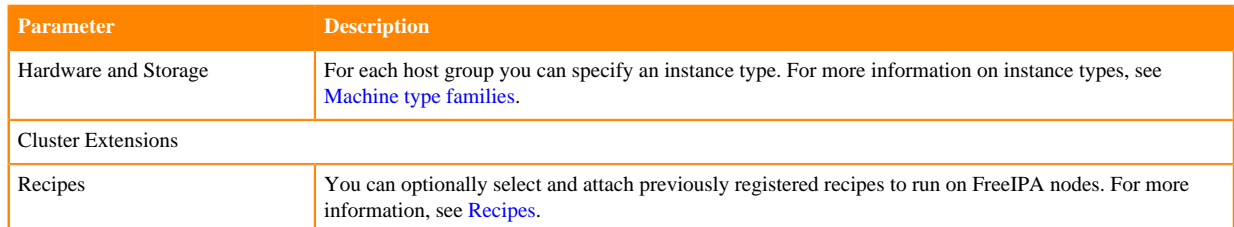

### **9.** Click Next.

**10.** On the Storage page, provide the following information:

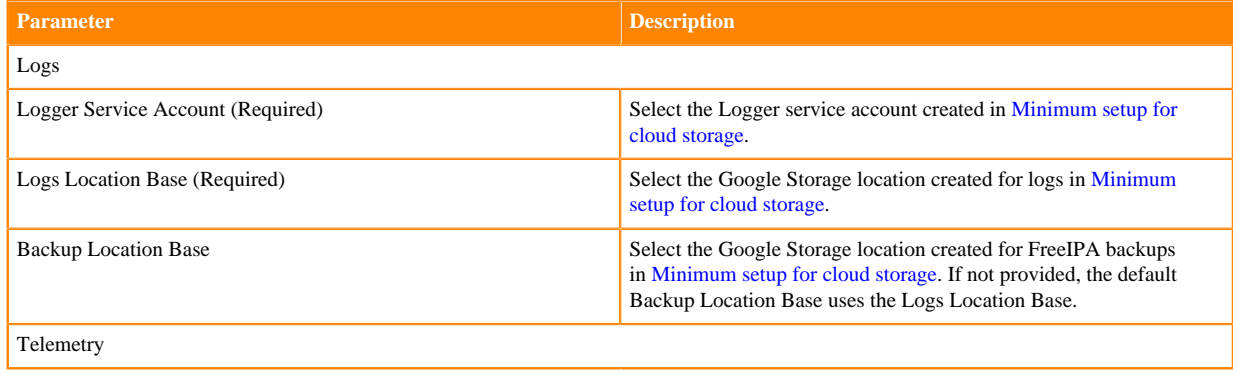

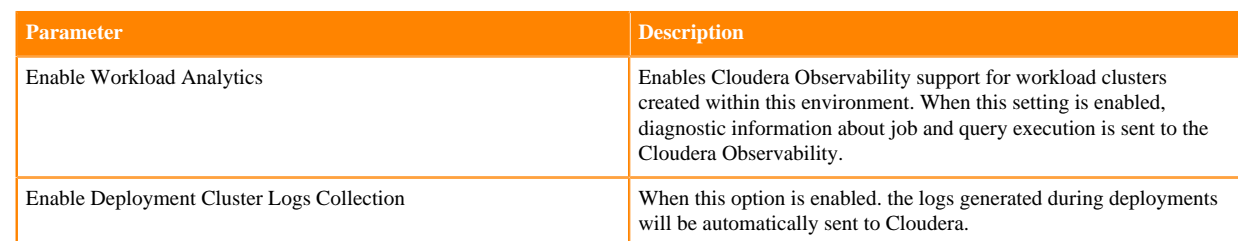

**11.** Click Register Environment to trigger environment registration.

**12.** The environment creation takes about 60 minutes. The creation of the FreeIPA server and Data Lake cluster is triggered. You can monitor the progress from the web UI. Once the environment creation has been completed, its status will change to "Running".

After you finish

After your environment is running, perform the following steps:

- You must assign roles to specific users and groups for the environment so that selected users or user groups can access the environment. Next, you need to perform user sync. For steps, refer to [Enabling admin and user access](https://docs.cloudera.com/management-console/cloud/environments-gcp/topics/mc-enabling-admin-access-to-environments.html) [to environments.](https://docs.cloudera.com/management-console/cloud/environments-gcp/topics/mc-enabling-admin-access-to-environments.html)
- You must onboard your users and/or groups for cloud storage. For steps, refer to [Onboarding CDP users and](https://docs.cloudera.com/cdp-public-cloud/cloud/requirements-gcp/topics/mc-gcp_onboarding_cdp_users_for_cloud_storage.html) [groups for cloud storage](https://docs.cloudera.com/cdp-public-cloud/cloud/requirements-gcp/topics/mc-gcp_onboarding_cdp_users_for_cloud_storage.html).
- You must create Ranger policies for your users. For instructions on how to access your Data Lake, refer to [Accessing Data Lake services.](https://docs.cloudera.com/management-console/cloud/data-lakes/topics/mc-data-lake-access.html) Once you've accessed Ranger, [create Ranger policies](https://docs.cloudera.com/runtime/7.2.18/security-ranger-authorization/topics/security-ranger-provide-authorization-cdp.html) to determine which users have access to which databases and tables.

### <span id="page-16-0"></span>**Register a GCP environment from CDP CLI**

Once you've met the Google Cloud cloud provider requirements, register your GCP environment.

Before you begin

This assumes that you have already fulfilled the environment prerequisites described in [GCP requirements](https://docs.cloudera.com/cdp-public-cloud/cloud/requirements-gcp/index.html).

Required role: EnvironmentCreator

Steps

Unlike in the CDP web interface, in CDP CLI environment creation is a two-step process with environment creation and data lake creation being two separate steps. The following commands can be used to create an environment in CDP.

**1.** Once you've met the prerequisites, register your GCP environment in CDP using the cdp environments creategcp-environment command and providing the CLI input parameters. For example:

```
cdp environments create-gcp-environment --cli-input-json '{
     "environmentName": "test-env",
     "description": "Test GCP environment",
     "credentialName": "test-gcp-crd",
     "region": "us-west2",
     "publicKey": "ssh-rsa AAAAB3NzaZ1yc2EAAAADAQABAAABAQDwCI/wmQzbNn9YcA8v
dU+Ot41IIUWJfOfiDrUuNcULOQL6ke5qcEKuboXzbLxV0YmQcPFvswbM5S4FlHjy2VrJ5spy
GhQajFEm9+PgrsybgzHkkssziX0zRq7U4BVD68kSn6CuAHj9L4wx8WBwefMzkw7uO1CkfifI
p8UE6ZcKKKwe2fLR6ErDaN9jQxIWhTPEiFjIhItPHrnOcfGKY/p6OlpDDUOuMRiFZh7qMzfg
vWI+UdN/qjnTlc/M53JftK6GJqK6osN+j7fCwKEnPwWC/gmy8El7ZMHlIENxDut6X0qj9Okc/
JMmG0ebkSZAEbhgNOBNLZYdP0oeQGCXjqdv",
     "enableTunnel": true,
     "usePublicIp": true,
     "existingNetworkParams": {
         "networkName": "eng-private",
         "subnetNames": [
             "private-us-west2"
```

```
 ],
         "sharedProjectId": "dev-project"
 },
 "logStorage": {
 "storageLocationBase": "gs://logs",
 "serviceAccountEmail": "logger@dev-project.iam.gserviceaccount.com
^{\prime} }
}'
```
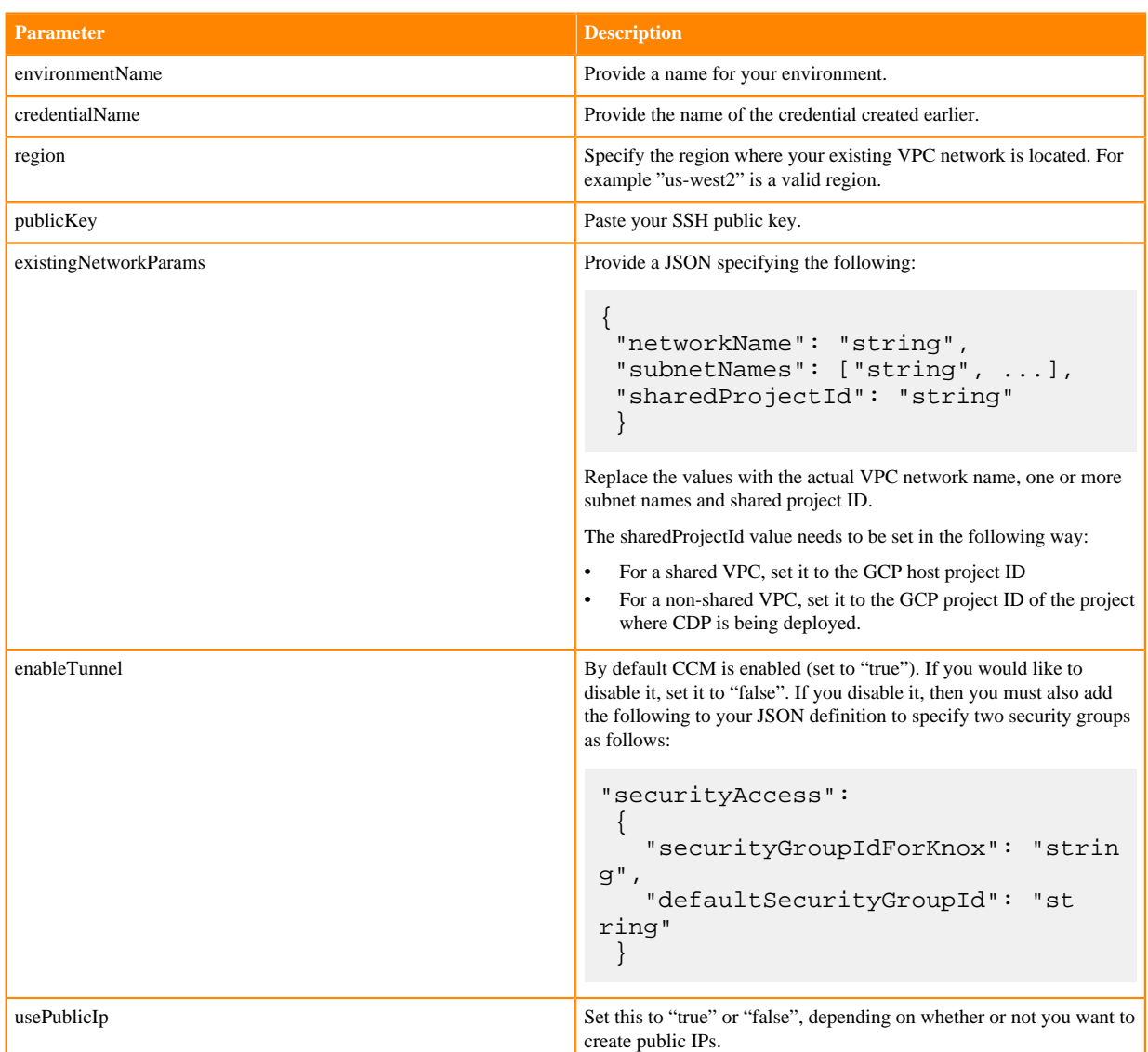

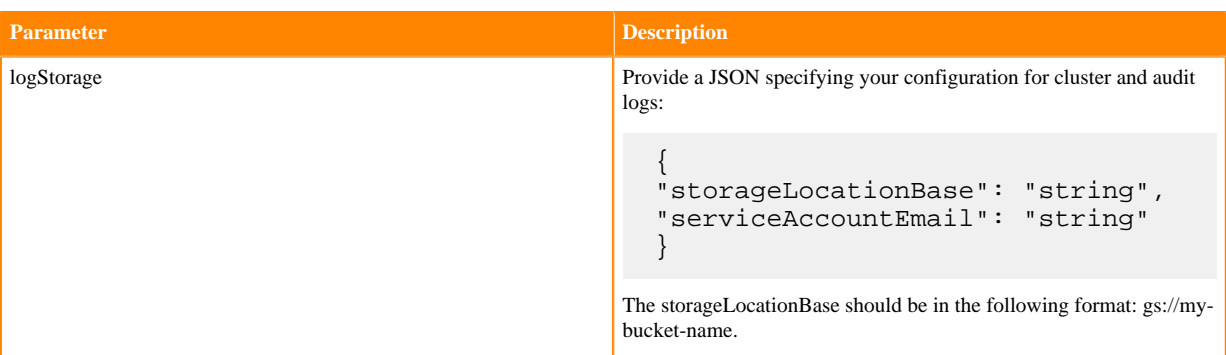

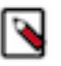

**Note:** CDP CLI includes the cdp environments create-gcp-environment --generate-cli-skeleton command option, which allows you to generate a CLI JSON template. You can also use CLI help to get some information about specific CLI command options.

**2.** To verify that your environment is running, use:

cdp environments list-environments

You can also log in to the CDP web interface to check the deployment status.

**3.** Once your environment and Data Lake are running, you should set IDBroker Mappings. To create the mappings, run the cdp environments set-id-broker-mappings command. For example:

```
cdp environments set-id-broker-mappings \
  --environment-name test-env \
  --data-access-role dl-admin@dev-project.iam.gserviceaccount.com \
 --ranger-audit-role ranger-audit@dev-project.iam.gserviceaccount.com \
  --mappings '[{"accessorCrn": "crn:altus:iam:us-west-1:45ca3068-42a6-422
7-8394-13a4493e2ac0:user:430c534d-8a19-4d9e-963d-8af377d16963", "role": 
"data-science@dev-project.iam.gserviceaccount.com"},{"accessorCrn":"crn:
altus:iam:us-west-1:45ca3068-42a6-4227-8394-13a4493e2ac0:machineUser:mfox-
gcp-idbmms-test-mu/2cbca867-647b-44b9-8e41-47a01dea6c19","role":"data-eng@
dev-project.iam.gserviceaccount.com"}]'
```
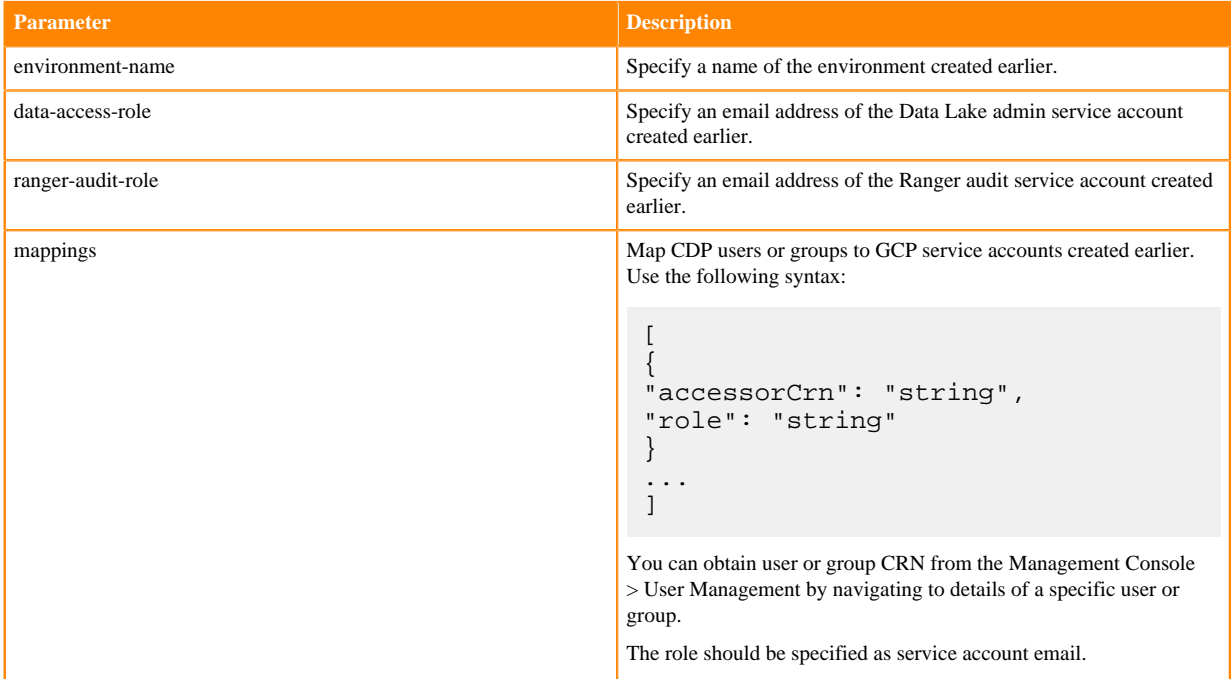

**4.** Next, sync IDBroker mappings:

```
cdp environments sync-id-broker-mappings --environment-name demo3
```
**5.** Finally, check the sync status:

```
cdp environments get-id-broker-mappings-sync-status --environment-name d
emo3
```
**6.** One your environment is running, you can create a Data Lake using the cdp datalake create-gcp-datalake command and providing the CLI input parameters:

```
cdp datalake create-gcp-datalake --cli-input-json '{
     "datalakeName": "my-dl",
     "environmentName": "test-env",
     "scale": "LIGHT_DUTY",
     "cloudProviderConfiguration": {
         "serviceAccountEmail": "idbroker@dev-project.iam.gserviceaccount
.com",
         "storageLocation": "gs://data-storage"
     }
}'
```
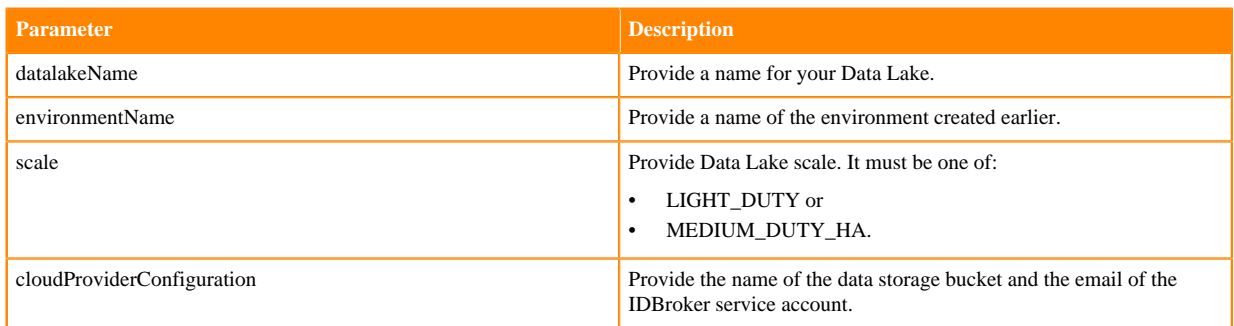

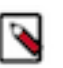

**Note:** CDP CLI includes the cdp datalake create-gcp-datalake --generate-cli-skeleton command option, which allows you to generate a CLI JSON template. You can also use CLI help to get some information about specific CLI command options.

**7.** To verify that your Data lake is running, use:

```
cdp datalake list-datalakes
```
You can also log in to the CDP web interface to check the deployment status.

After you finish

After your environment is running, perform the following steps:

- You must assign roles to specific users and groups for the environment so that selected users or user groups can access the environment. Next, you need to perform user sync. For steps, refer to [Enabling admin and user access](https://docs.cloudera.com/management-console/cloud/environments-gcp/topics/mc-enabling-admin-access-to-environments.html) [to environments.](https://docs.cloudera.com/management-console/cloud/environments-gcp/topics/mc-enabling-admin-access-to-environments.html)
- You must onboard your users and/or groups for cloud storage. For steps, refer to [Onboarding CDP users and](https://docs.cloudera.com/cdp-public-cloud/cloud/requirements-gcp/topics/mc-gcp_onboarding_cdp_users_for_cloud_storage.html) [groups for cloud storage](https://docs.cloudera.com/cdp-public-cloud/cloud/requirements-gcp/topics/mc-gcp_onboarding_cdp_users_for_cloud_storage.html).
- You must create Ranger policies for your users. For instructions on how to access your Data Lake, refer to [Accessing Data Lake services.](https://docs.cloudera.com/management-console/cloud/data-lakes/topics/mc-data-lake-access.html) Once you've accessed Ranger, [create Ranger policies](https://docs.cloudera.com/runtime/7.2.18/security-ranger-authorization/topics/security-ranger-provide-authorization-cdp.html) to determine which users have access to which databases and tables.